# **Edge Device Manager**

Version R17 Quick Start Guide

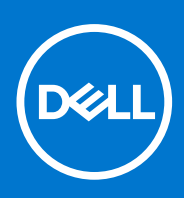

#### Notes, cautions, and warnings

(i) NOTE: A NOTE indicates important information that helps you make better use of your product.

CAUTION: A CAUTION indicates either potential damage to hardware or loss of data and tells you how to avoid the problem.

MARNING: A WARNING indicates a potential for property damage, personal injury, or death.

© 2018 Dell Inc. or its subsidiaries. All rights reserved. Dell, EMC, and other trademarks are trademarks of Dell Inc. or its subsidiaries. Other trademarks may be trademarks of their respective owners.

# Contents

| Chapter 1: Introduction                                 |    |
|---------------------------------------------------------|----|
| Edge Device Manager on public cloud                     | 4  |
| Edge Device Manager on private cloud                    | 5  |
| Chapter 2: Install Edge Device Manager on private cloud | 7  |
| Log in to Edge Device Manager                           | 17 |
| Functional areas of management console                  |    |
| Configure and manage edge devices                       |    |
| Create a policy group and update configuration          |    |
| Register devices to Edge Device Manager                 |    |
| Register devices by using DHCP option tags              | 19 |
| Register devices by using DNS SRV record                |    |
| Edge device registration by using a USB drive           |    |
| File-based registration for an edge device              | 21 |
| Edge Device Manager Jobs                                |    |
| Publish application to edge devices                     | 21 |
| Chapter 3: Uninstall Edge Device Manager                |    |
| Chapter 4: Troubleshooting                              | 25 |
| Appendix A: Remote database                             | 27 |
| Configure Mongo database                                | 27 |
| Configure Maria database                                |    |
| Appendix B: Custom installation                         |    |
| Appendix C: Feature list                                |    |
| Appendix D: Create and configure DHCP option tags       |    |
| Appendix E: Create and configure DNS SRV records        | 43 |
| Appendix F: Supported devices                           |    |
| Appendix G: Support matrix                              | 51 |
| Appendix H: Terms and definitions                       |    |

# Introduction

Edge Device Manager is the next generation management solution that lets you centrally configure, monitor, manage, and optimize your Edge Gateway devices. It offers advanced feature options such as cloud versus on-premises deployment, manage-from-anywhere using a mobile application, enhanced security such as BIOS configuration and port lockdown. Other features include device discovery and registration, asset and inventory management, configuration management, applications deployment, real-time commands, monitoring, alerts, reporting, and troubleshooting of endpoints.

(i) NOTE: Wyse Management Suite user interface is re-branded to Edge Device Manager (EDM).

You must consider the following information when selecting the EDM public versus private cloud editions:

#### **Private cloud**

This edition is for users with the following requirements:

- Small, medium, or large deployments
- Delegated administration, reports, and two factor authentication
- Monitor and manage from anywhere through mobile app
- Install and maintain software and infrastructure on-site

(i) NOTE: Devices must be isolated from the internet (no communication through a forward-proxy service)

#### Public cloud

This edition is for users with the following requirements:

- Small, medium, or large deployments
- Cost-effective set up and maintenance of infrastructure and software
- Delegated administration, reports, and two factor authentication
- Monitor and manage from anywhere through mobile app
- Configure devices to communicate with external server directly or through a forward-proxy service
- Manage devices on non-corporate networks

#### **Topics:**

- Edge Device Manager on public cloud
- Edge Device Manager on private cloud

## **Edge Device Manager on public cloud**

This section provides information about the general features that help you to get started as an administrator.

## Log in to Edge Device Manager

() NOTE: You receive your credentials when you sign up for Edge Device Manager trial on www.wysemanagementsuite.com or when you purchase your subscription. You can purchase the Edge Device Manager subscription from your local Dell sales partner. For more details, see www.wysemanagementsuite.com.

To log into the management console, do the following:

- 1. Start a browser on any machine with access to the internet. For the list of supported browsers, see support matrix.
- 2. To access Public Cloud (SaaS) edition of Edge Device Manager use the following links:
  - US Datacenter: us1.wysemanagementsuite.com
  - EU Datacenter: eu1.dellmobilitymanager.com
- 3. Enter your user name and password.

(i) NOTE: The default user name and password are provided by the account representative.

#### 4. Click Sign In.

(i) NOTE: Dell recommends you to change your password after logging in for the first time.

## Change login password

To change the login password, do the following:

- 1. On the upper-right corner of the management console, click Account, and then click Change Password.
- **2.** Enter your current password.
- 3. Enter a new password.
- 4. Enter your new password in the Confirm New Password field.
- 5. Click Change Password.

## Log out

To log out from the management console, click Account, and then click Sign out.

## **Edge Device Manager on private cloud**

The following table lists the prerequisites to deploy Edge Device Manager on a private cloud:

#### **Table 1. Prerequisites**

|                                | Edge Device N                                                                                                   | lanager server                                                                                                    | Edge Device Manager                                                                                                    |
|--------------------------------|----------------------------------------------------------------------------------------------------|----------------------------------------------------------------------------------------------------|----------------------------------------------------------------------------------------------------|
|                                | For 10,000 or less devices                                                                                      | For 50,000 or less devices                                                                                                    | software repository                                                                                                    |
| Operating system               | Windows Server 2012 R2                                                                                          | or Windows Server 2016                                                                                                    | Windows Server 2012 R2 or                                                                                                    |
|                                | Supported language pack—Er<br>and Sp                                                                            | 5                                                                                                    | Windows Server 2016                                                                                                    |
| Minimum disk space             | 40 GB                                                                                                    | 120 GB                                                                                                    | 120 GB                                                                                                    |
| Minimum memory (RAM)           | 8 GB                                                                                                    | 16 GB                                                                                                    | 16 GB                                                                                                    |
| Minimum CPU<br>requirements    | 4                                                                                                    | 4                                                                                                    | 4                                                                                                    |
| Network communication<br>ports | <ul> <li>TCP 8080—HTTP control</li> <li>TCP 1883—MG</li> <li>TCP 3306—Maria</li> <li>TCP 27017—Mongo</li> </ul> | the firewall exception list. The EDM console and to send the                                                                           | The EDM repository installer<br>adds TCP ports 443 and 8080<br>to the firewall exception list.<br>The ports are added to access<br>the operating system images<br>and application images that are<br>managed by EDM. |
| Supported browsers             | • (c                                                                                                    | Microsoft Internet Explorer ver<br>Google Chrome 58.0 and later v<br>Mozilla Firefox 52.0 and later ve<br>oft Edge browser on Windows- | ersions<br>ersions                                                                                                    |

#### () NOTE:

- The WMS.exe and WMS\_Repo.exe files must be installed on two different servers.
- The software can be installed on a physical or a virtual machine.
- It is not necessary that the software repository and the Edge Device Manager server run on the same operating system.

For installation procedure, see support.dell.com/manuals.

# Install Edge Device Manager on private cloud

#### Prerequisites

Installing Edge Device Manager on a private cloud consists of:

- An Edge Device Manager server that includes repository for application and operating system images
- An additional Edge Device Manager repository servers for image and applications, and Active Directory authentication— Optional
- An HTTPS certificate from a certificate authority, for example, certificate issued by Geotrust, www.geotrust.com/— Optional

Ensure that you meet the following requirements before you proceed with a simple installation:

- Obtain and configure all the required hardware and software. You can download the Edge Device Manager software at Downloads.dell.com/wyse/wms.
- Install an operating system on one or more server machines. For the list of supported operating systems, see support matrix
- Ensure that the systems are up-to-date with current Microsoft service packs, patches, and updates.
- Install the latest version of the browser. For information about the browser version, see support matrix
- Obtain administrator rights and credentials on all systems involved with installations.
- Obtain a valid Edge Device Manager license.

#### About this task

To install Edge Device Manager on a private cloud, do the following:

#### Steps

- 1. Double-click the installer package.
- 2. On the Welcome screen, read the license agreement and click Next.

| ) Wyse Managem              | ent Suite Installer                                                                                                    |
|-----------------------------|----------------------------------------------------------------------------------------------------|
| Welcome                     | Welcome to Dell Wyse Management Suite                                                                                                    |
| Setup Type<br>Configuration | This wizard guides you through the complete installation of Dell Wyse<br>Management Suite 1.2 on your system. You will be able to choose your                                                                         |
| Destination                 | licensing options later.                                                                                                    |
| Summary                     | By installing or using this product, you agree to the following:<br>Dell End User License Agreement                                                                                                    |
| Install                     |                                                                                                    |
|                             | Important Notice<br>Please see the Dell Wyse Management Suite Quick Start Guide to make sure that<br>your thin client devices have the correct version of the Wyse Device Agent to<br>communicate with the WMS Cloud. |

#### Figure 1. Welcome screen

- 3. Select the Setup Type you want to install, and click Next. The available options are:
  - Typical—Requires minimum user interaction and installs embedded databases.
  - Custom—Requires maximum user interactions and is recommended for advanced users. For more information, see Custom installation.

**NOTE:** A notification window is displayed, when the Internet Explorer Enhanced Security Configuration feature is enabled. Select the **Turn off IE Enhanced Security Configuration** check box to turn off the Internet Explorer enhanced security configuration.

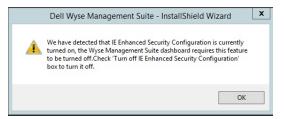

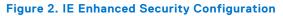

|                 | Dell Wyse Management Suite 1.2                                                                      |
|-----------------|----------------------------------------------------------------------------------------------------|
| wyse Management | : Suite Installer _ X                                                                               |
| ✓ Welcome       | Setup Type                                                                                          |
| Setup Type      |                                                                                                    |
| Configuration   | <ul> <li>Typical<br/>Requires minimum user interaction.<br/>Installs embedded databases.</li> </ul> |
| Destination     |                                                                                                    |
| Summary         | <ul> <li>Custom</li> <li>Requires maximum user interactions.</li> </ul>                             |
| Install         | Recommended for advanced users.                                                                     |
|                 |                                                                                                    |
|                 |                                                                                                    |
|                 |                                                                                                    |
|                 | Back Next                                                                                           |

Figure 3. Setup type screen

- 4. Select Typical as the Setup Type. Enter the new Database Credentials for the embedded databases. Also, enter the new Administrator Credentials and click Next.
  - (i) **NOTE:** The administrator credentials are required to log in to the Wyse Management Suite web console after the installation.

|                                | Dell Wyse Ma              | nagement Suite 1.2                                                |                        |
|--------------------------------|---------------------------|-------------------------------------------------------------------|------------------------|
| wyse Managemer                 | <b>nt Suite</b> Installer |                                                                   | _ ×                    |
| ✓ Welcome                      | Credentials               |                                                                   |                        |
| <ul> <li>Setup Type</li> </ul> | Database Cred             | lentials                                                          |                        |
| Configuration                  | Password                  | Confirm Password                                                  |                        |
| Destination                    | Password provided v       | will be used for MariaDB, Mo                                      | ngoDB and WMS database |
| Summary                        | Administrator             | Credentials                                                       |                        |
| Install                        | First Name                | Last Name                                                         | Email address          |
|                                | Password                  | Confirm Password                                                  |                        |
|                                |                           | ded will be used as your userr<br>r these credentials to log into |                        |
|                                |                           |                                                                   | Back Next              |

#### Figure 4. Credentials

5. Select a path where you want to install the software, and the path to install the local tenant file repository. The default path of the destination folder to install the software is C:\Program Files\DELL\WMS.

|                                   | Dell Wyse Management Suite 1.2                                                                                                    |
|-----------------------------------|----------------------------------------------------------------------------------------------------|
| www. Wyse Management              | Suite Installer _ X                                                                                                    |
| ✓ Welcome                         | Destination                                                                                                    |
| 🗸 Setup Type                      | Select a destination where you want to install Dell Wyse Management Suite                                                                                                   |
| <ul> <li>Configuration</li> </ul> | C:\Program Files\DELL\WMS Browse                                                                                                    |
| Destination                       | Select a local repository to store Applications. OS Images and other resources.<br>Please note that you can't change path of local repository once it has been<br>selected. |
| Summary                           | C:\WMS\LocalRepo Browse                                                                                                    |
|                                   |                                                                                                    |
|                                   |                                                                                                    |
|                                   |                                                                                                    |
|                                   | Back Next                                                                                                    |

#### Figure 5. Destination

#### 6. Click Next.

The **Pre-Installation Summary** page is displayed. You can review your selections.

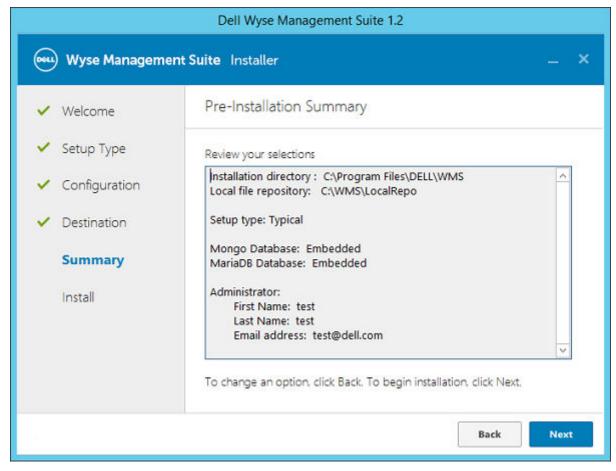

#### Figure 6. Summary

#### 7. Click Next.

The installer takes approximately 4–5 minutes to complete the installation. However, it may take longer if the dependent components such as VC-runtime are not installed on the system.

#### 8. Click Launch.

9. On the Wyse Management Suite web console, click Get Started.

| Wyse Management Suite Setup |                        |                                                    |                       | English (US) 🔻 |
|-----------------------------|------------------------|----------------------------------------------------|-----------------------|----------------|
|                             |                        |                                                    |                       |                |
| ,                           |                        | <b>Wyse Manageme</b><br>and your WMS will be ready |                       |                |
|                             | Select<br>license type | Enable<br>email alert                              | Import<br>certificate |                |
|                             |                        | Get started                                        | 1                     |                |

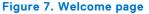

**10.** To enable Edge Device Manager on-premise and cloud, select the license type as **Pro**. To import the Edge Device Manager license, enter the requested information to import license if your server has Internet connectivity. Also, you can generate the license key by logging in to Edge Device Manager public cloud portal and entering the key into the license key field.

| Enable Email alert Entrate                                                                                                    | Enalish (US)                                                                                                    |
|----------------------------------------------------------------------------------------------------|----------------------------------------------------------------------------------------------------|
| Select a license type!                                                                                                    |                                                                                                    |
| Standard<br>Wyse Management Suite Standard<br>Heaters include<br>1 0<br>9 00 2007 Includes<br>9 00 2007 Includes<br>9 | <image/> <image/> <section-header><section-header><section-header><section-header><section-header><section-header><section-header><section-header></section-header></section-header></section-header></section-header></section-header></section-header></section-header></section-header> |
| Enter license information 🛛                                                                                                    |                                                                                                    |
| Enter your credentials to import licensing information 😧                                                                                                    | Input your WMS Pro license key                                                                                                    |
| Usemame john_smith                                                                                                    | License Key 🕖                                                                                                    |
| Password                                                                                                    |                                                                                                    |
| Data center select a data center                                                                                                    |                                                                                                    |
| Number of TC seats 🚱                                                                                                    | OR                                                                                                    |
| Number of Edge Gateway & Embedded<br>PC seats                                                                                                    | h                                                                                                    |
| Number of Wyse Software Thin Client seats                                                                                                    | Import                                                                                                    |
| Import                                                                                                    |                                                                                                    |

#### Figure 8. License type

To export a license key from the Edge Device Manager cloud portal, do the following:

- a. Log in to the Edge Device Manager cloud portal by using one of the following links:
  - US datacenter—us1.wysemanagementsuite.com/ccm-web
  - EU datacenter—eu1.wysemanagementsuite.com/ccm-web
- b. Go to Portal Administration > Subscription.

| Dashboard G                                   | roups & Configs | Devices           | Apps & Data               | Rules                           | Jobs                      | Events L                   | Jsers Portal Ad | ministrat |
|-----------------------------------------------|-----------------|-------------------|---------------------------|---------------------------------|---------------------------|----------------------------|-----------------|-----------|
| Portal Administra                             | ation — Your Su | Ibscription       |                           |                                 |                           |                            |                 |           |
| Console Settings                              | License Sub     | scription         |                           |                                 |                           |                            |                 |           |
| Active Directory (AD)<br>Alert Classification |                 | Edge Gatewa       | Lice<br>y & Embedded PC ( | ense Type: Pr<br>Type/Exp): Tri |                           |                            |                 |           |
| Edge Gateway &<br>Embedded PC<br>Registration | License Usa     | ge                |                           |                                 |                           |                            |                 |           |
| External App Services                         | Registered Ed   | lge Gateways & Er | mbedded PC device         | 18                              |                           |                            |                 |           |
| File Repository                               |                 | 100               |                           |                                 | 100                       | 0                          |                 |           |
| Other Settings                                |                 | Manageal          | ble In-U                  | se Us                           | ed in Public Cloud<br>WMS | Used in Private Cic<br>WMS | Jud             |           |
| Two-Factor<br>Authentication                  |                 |                   |                           |                                 |                           |                            |                 |           |
| Reports                                       |                 |                   |                           |                                 |                           |                            |                 |           |
| Account                                       | Server Inform   | nation:           |                           |                                 |                           |                            |                 |           |
| Custom Branding                               | Version: WM     | S 1.2.0 40268     |                           |                                 |                           |                            |                 |           |
| Subscription                                  |                 |                   |                           |                                 |                           |                            |                 |           |
|                                               | Export Licen    | se For Private    | Cloud                     |                                 |                           |                            |                 |           |
|                                               |                 |                   |                           |                                 | Private Cloud             | 1 Public Clo               | ud Manageable   |           |
|                                               | Number of T     | C seats           |                           | 0                               |                           | 0                          | 0               |           |
|                                               | Number of E     | dge Gateway & E   | Embedded PC seat          | ts 🕜                            | 1 1                       | 100                        | 100             |           |
|                                               |                 | /yse Software Th  |                           | 0                               |                           | 0                          | 0               |           |

#### Figure 9. Portal administration

- c. Enter the number of seats.
- d. Click Export.

(i) NOTE: To export the license, select WMS 1.2, WMS 1.1, or WMS 1.0 from the drop-down list.

The summary page displays the details of the license after the license is successfully imported.

11. Enter your Simple Mail Transfer Protocol (SMTP) server information, and click Save.

(i) NOTE: You can skip this screen and complete the setup or make changes later in the console.

| Select Enable<br>license type email al | ert E Import<br>Iert certificate |      |      | Enqlish (US) |      |
|----------------------------------------|----------------------------------|------|------|--------------|------|
| etup email alerts                      |                                  |      | Back | Skip         | Next |
|                                        |                                  | La   |      |              |      |
| SMTP Server                            | sm tp.dom ain.com                | * 25 |      |              |      |
| Send from address                      | jsmith@domain.com                | *    |      |              |      |
| Username                               | john_smith                       |      |      |              |      |
| Password                               | password                         |      |      |              |      |
| Test address 😮                         | jsmith@domain.com                | *    |      |              |      |
|                                        | Save                             |      |      |              |      |
|                                        |                                  |      |      |              |      |

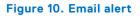

(i) NOTE: You must enter valid SMTP server information to receive email notifications from the Wyse Management Suite.

12. Import your Secure Sockets Layer (SSL) certificate to secure communications with the Wyse Management Suite server. Enter the public, private, and Apache certificate and click the **Import** button. Importing the certificate takes three minutes to configure and restart Apache Tomcat services.

#### () NOTE:

- By default, the Wyse Management Suite imports the self-signed SSL certificate that is generated during the installation to secure communication between the client and the Wyse Management Suite server. If you do not import a valid certificate for your Wyse Management Suite server, a security warning message is displayed when you access the Wyse Management Suite from a machine other than the server where it is installed. This warning message is displayed because the self-signed certificate generated during installation is not signed by a Certificate Authority geotrust.com.
- You can either import a .pem or .pfx certificate.

You can skip this screen and complete this setup or make changes later in the console by logging in to the Edge Device Manager private cloud and importing the license from the **Portal Administration** page.

| Select Enable<br>license type email alert                                                                                                    | Import<br>certificate                                                                      |                                                                                                    |      | Enqlish (US) |
|----------------------------------------------------------------------------------------------------|--------------------------------------------------------------------------------------------|----------------------------------------------------------------------------------------------------|------|--------------|
| Import certificate 🥹 You can com                                                                                                    | plete this setup or make chang                                                             | es later in the console.                                                                                                    | Back | Skip Next    |
| PKCS-12 (pfc of<br>PKCS-12 (pfc of<br>Constant of the provide set and<br>for and potentially intermediate of<br>you would normally use when using<br>certificate. | or .p12 file that has the<br>complete certificate chain<br>rtificates). This is the option | Kay/Certificate Pair Kay/Certificate Pair Kethicate chain (cost and motorethild) intermediate certificate, shan using a Public CA to request the certificate. Nehne using a Public CA to request the certificate is the certificate by when requesting the certificate. Also note that some Public CA's don't include the intermediate certificate in the chain so you have to download them from the Public CA's website separately. |      |              |
| Certificate                                                                                                    | Browse to select file                                                                      | Browse *                                                                                                    |      |              |
| Intermediate certificate 🕜                                                                                                    | Browse to select file                                                                      | Browse                                                                                                    |      |              |
| Private key                                                                                                    | Browse to select file                                                                      | Browse *                                                                                                    |      |              |
| Password 😮                                                                                                    |                                                                                            | *                                                                                                    |      |              |
|                                                                                                    | Import                                                                                     | t                                                                                                    |      |              |

#### Figure 11. Key or certificate value pair

| PKCS-12 (pfx or p12)       | Browse to select file | Browse |
|----------------------------|-----------------------|--------|
| Password for PKCS          |                       |        |
| Intermediate certificate 😯 | Browse to select file | Browse |
|                            | Import                |        |

#### Figure 12. PKCS-12

- 13. Click Next.
- 14. Click Sign in to WMS.

The **Dell Management Portal** login page is displayed.

| Wyse Management Suite Setup |                              | Enalish (US) 🔻 |
|-----------------------------|------------------------------|----------------|
|                             | $\sim$                       |                |
| You hav                     | e successfully set up your V | /MS!           |
|                             |                              |                |
|                             | Sign in to WMS               |                |
|                             |                              |                |

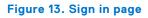

| Dell Management Porta                                                                                               | al |
|----------------------------------------------------------------------------------------------------|----|
| Password         English (US)         Forgot Password?         Sign In         Sign in with your domain credentials |    |

#### Figure 14. Dell Management Portal

(i) NOTE: Licenses can be upgraded or extended at a later point from the **Portal Administration** page.

#### Topics:

- Log in to Edge Device Manager
- Functional areas of management console
- Configure and manage edge devices
- Create a policy group and update configuration
- Register devices to Edge Device Manager

## Log in to Edge Device Manager

To log in to the management console, do the following:

- 1. If you are using Internet Explorer, disable the Internet Explorer Enhanced Security and the Compatibility View settings.
- 2. Use a web browser on any machine with access to the internet, and access the private cloud edition of the Wyse Management Suite from https://<FQDN>/ccm-web. For example, https://wmsserver.domainname.com/ccm-web, where, wmsserver.domainname.com is the qualified domain name of the server. For the list of supported browsers, see support matrix.
- 3. Enter valid user name and password.
- 4. Click Sign In.

## Functional areas of management console

The Wyse Management Suite console is organized into the following functional areas:

#### About this task

- The **Dashboard** page provides information about each functional area of the system.
- The **Groups & Configs** page employs a hierarchical group policy management for device configuration. Optionally, subgroups of the global group policy can be created to categorize devices according to corporate standards. For example, devices may be grouped based on job functions, device type, bring-your-own-device, and so on.
- The **Devices** page enables you to view and manage devices, device types, and device-specific configurations.
- The **Apps & Data** page provides management of device applications, operating system images, policies, certificate files, logos, and wallpaper images.
- The Rules page enables you to add, edit, and enable or disable rules such as auto grouping and alert notifications.
- The **Jobs** page enables you to create jobs for tasks such as reboot, WOL, and application or image policy that need to be deployed on registered devices.
- The Events page enables you to view and audit system events and alerts.
- The **Users** page enables local users, and users imported from the Active Directory to be assigned global administrator, group administrator, and viewer roles to log in to Wyse Management Suite. Users are given permissions to perform operations based on the roles assigned to them.
- The **Portal Administration** page enables administrators to configure various system settings such as local repository configuration, license subscription, Active Directory configuration, and two-factor authentication. For more information, see *Dell Edge Device Manager R17 Administrator's Guide* at support.dell.com.

## Configure and manage edge devices

**Configuration management**—Edge Device Manager supports a hierarchy of groups and subgroups. Groups can be created manually or automatically based on the rules defined by the system administrator. You can organize based on the functional groups such as marketing, sales, and engineering, or based on the location hierarchy such as country, state, and city.

#### () NOTE:

System administrators can add rules to create groups. They can also assign devices to an existing group depending on the device attributes such as subnet, time zone, and location.

You can also configure the following:

- Settings or policies that apply to all devices in the tenant account which are set at the Default Policy group. These settings and policies are the global set of parameters that all groups and subgroups inherit from.
- Settings or parameters that are configured at lower-level groups take precedence over the settings that were configured at the parent or higher-level groups.
- Parameters that are specific to a particular device which can be configured from the **Device Details** page. These parameters, such as lower-level groups, take precedence over the settings configured in the higher-level groups.

Configuration parameters are deployed to all devices in that group and all the subgroups, when the Administrator creates and publishes the policy.

After a configuration is published and propagated to the devices, the settings are not sent again to the devices until the administrator makes a change. New devices that are registered, receive the configuration policy that is effective for the group to which it was registered. This includes the parameters inherited from the global group and intermediate level groups.

Configuration policies are published immediately, and cannot be scheduled for a later time. Few policy changes, for example display settings, may force a reboot.

**Application**—Applications and operating system image updates can be deployed from the **Apps & Data** tab. Applications are deployed based on the policy groups.

**NOTE:** Advanced application policy allows you to deploy an application to the current and all subgroups based on your requirement.

Edge Device Manager supports standard and advanced application policies. A standard application policy allows you to install a single application package. Advanced application policies also support execution of pre and post installation scripts that may be needed to install a particular application.

You can configure standard and advanced application policies to be applied automatically when a device is registered with Edge Device Manager or when a device is moved to a new group.

Deployment of application policies and operating system images to thin clients can be scheduled immediately or later based on the device time zone or any other specified time zone.

**Inventory of devices**—This option can be located by clicking the **Devices** tab. By default, this option displays a paginated list of all the devices in the system. The administrator can choose to view a subset of devices by using various filter criteria, such as groups or subgroups, device type, operating system type, status, subnet, and platform or time zone.

To navigate to the **Device Details** page for that device, click the device entry listed on this page. All the details of the device are displayed.

The **Device Details** page also displays all the configuration parameters that are applicable to that device, and also the group level at which each parameter is applied.

This page also enables the administrators to set configuration parameters that are specific to that device by enabling the **Device Exceptions** button. Parameters configured in this section override any parameters that were configured at the groups and/or global level.

**Reports**—Administrators can generate and view canned reports based on the predefined filters. To generate canned reports, click the **Reports** tab on the **Portal Administration** page

**Mobile application**—Administrator can receive alert notifications and manage devices using mobile application available for the Android devices. To download the mobile application and the quick start guide, click the **Alerts and Classification** tab on the **Portal Administration** page.

## Create a policy group and update configuration

- 1. Log in as the administrator and enter the credentials.
- 2. To create a policy group, do the following:
  - a. Select Groups and Configs, and click the + button on the left pane.
  - **b.** Enter the group name and description.
  - c. Enter group token.
  - d. Click Save.
- **3.** Select a policy group, do the following:

- a. Click Edit Policies.
- **b.** Select the operating system that is running on the devices. For example, select Ubuntu Core to apply the policy on devices running Ubuntu Core.
- c. Select System Personalization and click Configure this item.
- d. Set up the required configuration parameters.
- e. Click the Save and Publish button to save the configuration.

#### () NOTE:

For more details on various configuration policies supported by Edge Device Manager, see Edge Device Manager R17 Administrator's Guide.

## **Register devices to Edge Device Manager**

Devices can be registered with EDM using the following methods:

- Configuring appropriate option tags on DHCP server
- Configuring appropriate DNS SRV records on DNS server
- USB based registration
- File based registration

#### () NOTE:

- For public cloud you must register your thin clients by providing Wyse Management Suite URL and the group token for the group to which you want to register this device.
- For private cloud you must register your thin clients by providing Wyse Management Suite URL and optionally the group token for the group to which you want to register this device. Devices are registered to the unmanaged group if the group token is not provided.

### Register devices by using DHCP option tags

#### About this task

You can register the devices by using the following DHCP option tags:

#### () NOTE:

For detailed instructions on how to add DHCP option tags on the Windows server, see Creating and configuring DHCP option tags.

#### Table 2. Registering device by using DHCP option tags

| Option Tag             | Description                                                                                                    |
|------------------------|----------------------------------------------------------------------------------------------------|
| Name—WMS               | This tag points to the Edge Device Manager server URL. For example,                                                                             |
| Data Type—String       | edmserver.acme.com:443, where edmserver.acme.com is fully qualified domain name of the server where Edge Device Manager is installed. For links |
| <b>Code</b> —165       | to register your devices in Edge Device Manager in public cloud, see EDM on public cloud.                                                       |
| Description—CCMServer  | NOTE: Do not use https:// in the server URL, or the device will not register in Edge Device Manager.                                            |
| Name—MQTT              | This tag directs the device to the Edge Device Manager Push Notification                                                                        |
| Data Type—String       | server (PNS).                                                                                                    |
| <b>Code</b> —166       | To register your devices in Edge Device Manager public cloud, the device must point to the PNS (MQTT) servers in public cloud. For example,     |
| Description—MQTTServer | US1:us1-pns.wysemanagementsuite.com                                                                                                    |
|                        | EU1:eu1-pns.wysemanagementsuite.com                                                                                                    |

#### Table 2. Registering device by using DHCP option tags (continued)

| Option Tag               | Description                                                                                                    |
|--------------------------|----------------------------------------------------------------------------------------------------|
| Name—CA Validation       | Do not add this option tag if the devices are registered with Edge Device<br>Manager on public cloud.                                                               |
| Data Type—String         |                                                                                                    |
| <b>Code</b> —167         | Enter True, if you have imported the SSL certificates from a well-known authority for https communication between the client and Wyse Management                    |
| Description—CAValidation | Suite server.                                                                                                    |
|                          | Enter False, if you have not imported the SSL certificates from a well-known authority for https communication between the client and Wyse Management Suite server. |
| Name—GroupToken          | This tag is required to register the devices with Edge Device Manager on public                                                                                     |
| Data Type—String         | cloud.                                                                                                    |
| <b>Code</b> —199         | This tag is optional to register the devices with Edge Device Manager in private cloud. If the tag is not available, then the devices are automatically registered  |
| Description—GroupKey     | to the unmanaged group during on-premise installation.                                                                                                    |

## Register devices by using DNS SRV record

Domain Name System based device registration is supported with the following versions of Wyse Device Agent:

- Windows Embedded Systems—14.0 or later
- Ubuntu Core—16

You can register devices with the Edge Device Manager server if DNS SRV record fields are set with valid values.

(i) NOTE: For detailed instructions on how to add DNS SRV records on the Windows server, see Creating and configuring using DNS SRV records.

The following table lists the valid values for the DNS SRV records:

#### Table 3. Configuring device by using DNS SRV record

| URL/Tag                                                                                                    | Description                                                                                                    |
|----------------------------------------------------------------------------------------------------|----------------------------------------------------------------------------------------------------|
| Record Name—_WMS_MGMT<br>Record FQDN—_WMS_MGMTtcp. <domainname><br/>Record Type—SRV</domainname>              | This record points to the Edge Device Manager server<br>URL. For example, edmserver.acme.com: 443, where<br>edmserver.acme.com is fully qualified domain name of the<br>server where Edge Device Manager is installed. For links to<br>register your devices in Edge Device Manager in public cloud,<br>see Getting started with EDM on public cloud.<br>(i) NOTE: Do not use https:// in the server URL, or the<br>device will not register in Edge Device Manager. |
| Record Name—_WMS_MQTT<br>Record FQDN—_WMS_MQTTtcp. <domainname><br/>Record Type—SRV</domainname>              | This record directs the device to the Edge Device Manager<br>Push Notification server (PNS).<br>To register your devices in Edge Device Manager public cloud,<br>the device must point to the PNS (MQTT) servers in public<br>cloud. For example,<br>US1—us1-pns.wysemanagementsuite.com<br>EU1—eu1-pns.wysemanagementsuite.com                                                                                                    |
| Record Name—_WMS_GROUPTOKEN<br>Record FQDN—_WMS_GROUPTOKENtcp. <domainname><br/>Record Type—TEXT</domainname> | This record is required to register the devices with Edge<br>Device Manager on public cloud.<br>This record is optional to register the Windows or Ubuntu<br>Core devices with Edge Device Manager on private cloud. If<br>the record is not available, then the devices are automatically                                                                                                    |

#### Table 3. Configuring device by using DNS SRV record (continued)

| URL/Tag                                                                                                    | Description                                                                                                    |
|----------------------------------------------------------------------------------------------------|----------------------------------------------------------------------------------------------------|
|                                                                                                    | registered to the unmanaged group during on-premise installation.                                                                                                    |
| Record Name—_WMS_CAVALIDATION<br>Record FQDN—<br>_WMS_CAVALIDATIONtcp. <domainname><br/>Record Type—TEXT</domainname> | Do not add this option tag if the devices are registered with<br>Edge Device Manager on public cloud.<br>Enter True, if you have imported the SSL certificates from<br>a well-known authority for https communication between the<br>client and Wyse Management Suite server.<br>Enter False , if you have not imported the SSL certificates<br>from a well-known authority for https communication<br>between the client and Wyse Management Suite server. |

## Edge device registration by using a USB drive

Follow these steps to register Edge Gateway and Embedded PC from a USB device:

- 1. Insert a USB drive into the laptop with which you are logged in to EDM.
- 2. Create a folder named **config** at the root level of the USB drive.
- 3. In the **config** folder, create another folder named **ccm-wda**.
- 4. Download the bootstrap file for the group to which you want to register the Edge Gateway/Embedded PC.
- 5. Rename the file to reg.json, and place the file in the **ccm-wda** folder on the USB drive.
- 6. Eject the USB drive and plug the USB drive in to the Edge Gateway/Embedded PC device and restart the device.

## File-based registration for an edge device

Follow these steps to do a file-based registration for Edge Gateway and Embedded PCs:

- 1. Log in to the EDM server.
- 2. Navigate to Portal administration > Edge gateway and embedded PC registration.
- 3. Download the bootstrap file for the group to which you want to register.
- 4. Copy the file to a valid location on your device:
  - Ubuntu devices—\root\config\ccm-wda\
  - Windows devices—C:\config\ccm-wda
- **5.** Restart the device.

## **Edge Device Manager Jobs**

Edge Device Manager considers tasks such as rebooting a device, Wake On LAN, and publishing an application policy as jobs. An administrator can track the status of a job by navigating to the **Jobs** tab in the Edge Device Manager web console. For more information, see *Edge Device Manager R17 Administrator's guide*.

## Publish application to edge devices

To publish standard application policy to devices, do the following: (i) NOTE: The application policies are not limited to Ubuntu Core. In this section, Ubuntu Core is used as an example.

1. Select Edge Gateway - Ubuntu Core in App Inventory and click Add App.

| Dashboard                   | Groups & Configs | Devices    | Apps & Data     | Rules | obs Events | Users Portal Administration |          |                |  |
|-----------------------------|------------------|------------|-----------------|-------|------------|-----------------------------|----------|----------------|--|
| Apps & Data                 | – Edge Gateway - | Ubuntu Cor | e App Inventory | /     |            |                             |          | Local search   |  |
| App Inventory               | Add Apps         |            |                 |       |            |                             |          |                |  |
| Edge Gateway                | Ubuntu App Ico   | on Name    | <u>~</u>        | Price | Version    | Architecture                | Release  | Developer Name |  |
| Edge Gateway<br>Embedded PC | r                |            |                 |       |            | No applications in the inv  | rentory. |                |  |
| App Policies                |                  |            |                 |       |            |                             |          |                |  |
| Edge Gateway<br>Core        | - Ubuntu         |            |                 |       |            |                             |          |                |  |
| Edge Gateway<br>Embedded PC |                  |            |                 |       |            |                             |          |                |  |
| File Repository             |                  |            |                 |       |            |                             |          |                |  |
| Inventory                   |                  |            |                 |       |            |                             |          |                |  |

#### Figure 15. Apps and Data

2. To search the available public application, enter the name of the application and click Search.

The application is displayed.

- 3. Select the application and click the Add to Inventory tab.
- 4. Click Edge Gateway Ubuntu Core in App Policies.
- 5. Click Add Policy.
- 6. Enter the appropriate information to create an application policy.

| Add Edge Gateway - Ub      | untu Core App Policy                                                                                     | х  |
|----------------------------|----------------------------------------------------------------------------------------------------|----|
| Policy Name                |                                                                                                    |    |
| Group                      | - Select group -                                                                                         |    |
| Ubuntu Core App            | - Select file -                                                                                          |    |
| Task                       | Install Application                                                                                      |    |
| Config Params              | Show text                                                                                                |    |
|                            |                                                                                                    |    |
|                            | Do not apply submatically                                                                                |    |
| Apply Policy Automatically | Do not apply automatically<br>Apply the policy to new devices<br>Apply the policy to devices on check in |    |
|                            | Cancel Sav                                                                                               | /e |
|                            |                                                                                                    |    |

#### Figure 16. Ubuntu Core App Policy

- a. Enter the policy name.
- **b.** From the drop-down, select the group, Ubuntu Core App, and task.
- c. Enter the configuration parameters in Config Params.
- **d.** From the **Apply Policy Automatically** drop-down list, select **Apply the policy to new devices**, to automatically apply this policy to a device that is registered with Edge Device Manager that belongs to a specified group or that is moved to a specified group.
- (i) **NOTE:** If you select **Apply the policy to devices on check in**, the policy is automatically applied to the device at check-in to the Wyse Management Suite server.
- 7. Click Save.

A window is displayed to allow the administrator to schedule this policy on devices based on group.

- 8. Select Yes to push application policy to devices.
- 9. The app policy job can be run using the following options:

- **a.** Immediately—Server runs the job immediately
- **b.** On device time zone—Server creates a job for each device time zone and schedule the job to the selected date/time of the device time zone.
- c. On selected time zone—Server creates a job to run at the date and time of the designated time zone.

**10.** You can check the status of the job by navigating to the **Jobs** page.

# **Uninstall Edge Device Manager**

To uninstall Edge Device Manager, do the following:

1. Go to Add/Remove Programs, and select Wyse Management Suite.

The uninstaller wizard is initiated, and the Edge Device Manager uninstaller screen is displayed.

2. Click Next. By default, the Remove radio button is selected that uninstalls all the Edge Device Manager installer components.

# Troubleshooting

This section provides troubleshooting information for Edge Device Manager.

# Problems with accessing Edge Device Manager web console

• Problem: When you attempt to connect to the Edge Device Manager console, authentication GUI is not displayed and an HTTP Status 404 page is displayed.

Workaround: Stop and start the services in the following order:

- 1. Dell WMS: MariaDB
- 2. Dell WMS: Memcached
- 3. Dell WMS: MongoDB
- 4. Dell WMS: Mosquitto
- 5. Dell WMS: Tomcat Service
- Problem: When you attempt to connect to the Edge Device Manager console, the authentication GUI is not displayed, and the following error message is displayed:

This page cannot be displayed.

Workaround: Restart the Dell WMS: Tomcat Service

 Problem: Edge Device Manager Web Console does not respond, or the information about the web page is not displayed correctly when using Internet Explorer.

Workaround:

- Ensure that you are using the supported version of Internet Explorer. For information about the browser version, see support matrix.
- Ensure that the Internet Explorer Enhanced Security is disabled.
- Ensure that the compatibility view settings are disabled.

## Registering devices with Edge Device Manager

• Problem: Unable to register devices with Edge Device Manager in public cloud.

Workaround:

- Ensure that ports 443 and 1883 are open.
- Check your Internet connectivity, and access to the Wyse Management web application from the browser.
- If **Automatic Discovery** is enabled, check if DHCP or DNS SVR records are configured correctly. Also, check the server URL and the group tokens.
- Check if you can register the device manually.
- Problem: Unable to register devices with Edge Device Manager in private cloud.

Workaround:

- $\circ~$  Ensure that the ports 443 and 1883 are open.
- Check the network, and if you can access the Wyse Management web application from the browser.

- If automatic discover is enabled, check if DHCP or DNS SRV records are configured correctly. Also, check the server URL and the group tokens.
- Check if you can register the device manually.
- Check if you are using self-signed or well known certificates.

(i) **NOTE:** By default Wyse Management Suite installs self-signed certificates. CA validation must be disabled for devices to communicate with the Edge Device Manager server.

## Error while sending commands to the device

Problem: Not able to send commands such as package update, reboot to device and so on.

Workaround:

- Ensure that the Dell WMS: Mosquitto service is running on the Edge Device Manager server.
- Check if port 1883 is open.
- Ensure that the device is not in a sleep or shutdown state before sending a command.

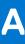

# **Remote database**

A remote or cloud database (DB) is a database that is built for a virtualized environment, such as hybrid cloud, public cloud, or private cloud. In Wyse Management Suite, you can configure either the Mongo database (MongoDB) or the Maria database (MariaDB) or both databases based on your requirement.

#### Topics:

- Configure Mongo database
- Configure Maria database

## **Configure Mongo database**

#### Prerequisites

Mongo database (MongoDB) operates on the Transmission Control Protocol (TCP) port number 27017.

#### About this task

To configure MongoDB, do the following:

#### Steps

- 1. Install the MongoDB version 3.2.9.
- 2. Copy the MongoDB files to your local system—C:\Mongo.
- 3. Create the following directories if they do not exist:
  - C:\data
  - C:\data\db
  - C:\data\log
- 4. Go to the Mongo folder (C:\Mongo), and create a file named mongod.cfg.
- 5. Open the mongod.cfg file in a notepad, and add the following script:

```
systemLog:
destination:file
path:c:\data\log\mongod.log
storage:
dbPath:c:\data\db
```

- 6. Save and close the mongod.cfg file.
- 7. Open command prompt as an administrator, and run the following command:

```
mongod.exe --config "C:\Program Files\MongoDB\Server\3.2\mongod.cfg" -install or sc.exe
create MongoDB binPath= "\"C:\ProgramFiles\MongoDB\Server\3.2\bin\mongod.exe\"--service
--config=\"C:\ProgramFiles\MongoDB\Server\3.2\mongod.cfg\"" DisplayName= "Dell WMS:
MongoDB" start="auto"
```

MongoDB is installed.

- 8. To start the MongoDB services, run the following command:
  - net start mongoDB
- 9. To start the Mongo database, run the following command: mongo.exe
- 10. To open the default admin db, run the following command:

use admin;

**11.** After the MongoDB sheet is displayed, run the following commands:

```
db.createUser(
{
  user:"wmsuser",
  pwd:"PASSWORD",
  roles:[{role:"userAdminAnyDatabase",db:"admin"},
  {role:"dbAdminAnyDatabase",db:"admin"},
  {role:"readWriteAnyDatabase",db:"admin"},
  {role:"dbOwner",db:"stratus"}]
}
```

12. To switch to the stratus database, run the following command:

use stratus;

**13.** To stop the MongoDB services, run the following command:

net stop mongoDB

14. Add an authentication permission to the admin DB. Modify the mongod.cfg file to the following:

```
systemLog:
destination:file
path:c:\data\log\mongod.log
storage:
dbPath:c:\data\db
security:
authorization:enabled
```

15. To restart the MongoDB service, run the following: net Start mongoDB;

#### Next steps

In the Wyse Management Suite installer, the administrator must use the same user name and password that was created to access the stratus databases in MongoDB. For information about setting the MongoDB on the Wyse Management Suite installer, see Custom installation.

## **Configure Maria database**

Maria database (MariaDB) operates on the Transmission Control Protocol (TCP) port number 3306.

#### About this task

(i) NOTE:

- The IP address displayed here belongs to the Wyse Management Suite server that hosts the web components.
- Replace any value that is boldfaced with your environment variables, as applicable.

To configure MariaDB, do the following:

#### Steps

- 1. Install the MariaDB version 10.0.26.
- 2. Navigate to the MariaDB installation path—C:\Program Files\MariaDB 10.0\bin>mysql.exe -u root -p.
- **3.** Provide the root password which was created during installation
- 4. Create the database stratus—DEFAULT CHARACTER SET utf8 DEFAULT COLLATE utf8\_unicode\_ci;.
- 5. Create user 'stratus'@'localhost';
- 6. Create user 'stratus'@'IP ADDRESS';
- 7. Set a password for 'stratus'@'localhost'=password('PASSWORD');
- 8. Set a password for 'stratus'@'IP ADDRESS'=password('PASSWORD');
- 9. Provide all privileges on \*.\* to 'stratus'@'IP ADDRESS' identified by 'PASSWORD' with a grant option.

**10.** Provide all privileges on \*.\* to 'stratus'@'localhost' identified by '**PASSWORD**' with a grant option.

#### Next steps

() NOTE: To configure custom port for MariaDB, navigate to C:\Program Files\MariaDB 10.0\bin>mysql.exe -u root -p -P<custom port> in the second step.

In the Wyse Management Suite installer, the administrator must use the same user name and password that was created to access the stratus databases in MariaDB. For information about setting the MariaDB on the Wyse Management Suite installer, see Custom installation.

# **Custom installation**

In a Custom installation, you can select a database to set up Edge Device Manager. Dell recommends custom installation only for advanced users.

1. Select the Setup Type as Custom, and click Next.

| Dell Wyse Management Suite 1.2 |                                                                                                    |  |  |  |
|--------------------------------|----------------------------------------------------------------------------------------------------|--|--|--|
| 🗪 Wyse Management              | t <b>Suite</b> Installer ×                                                                                       |  |  |  |
| ✓ Welcome                      | Setup Type                                                                                                    |  |  |  |
| Setup Type                     |                                                                                                    |  |  |  |
| Configuration                  | <ul> <li>Typical<br/>Requires minimum user interaction.<br/>Installs embedded databases.</li> </ul>              |  |  |  |
| Destination                    |                                                                                                    |  |  |  |
| Summary                        | <ul> <li>Custom</li> <li>Requires maximum user interactions.</li> <li>Recommended for advanced users.</li> </ul> |  |  |  |
| Install                        |                                                                                                    |  |  |  |
|                                |                                                                                                    |  |  |  |
|                                |                                                                                                    |  |  |  |
|                                |                                                                                                    |  |  |  |
|                                | Back                                                                                                    |  |  |  |

#### Figure 17. Setup type

The Mongo Database Server page is displayed.

- 2. Select either Embedded MongoDB or External MongoDB as the Mongo database server.
  - If Embedded MongoDB is selected, then provide your password, and click Next.
     NOTE: User name and database server details are not required if the Embedded Mongo database is selected, and the respective fields are grayed out.

| Dell Wyse Management Suite 1.2                        |                                                                |                 |                  |  |  |  |
|-------------------------------------------------------|----------------------------------------------------------------|-----------------|------------------|--|--|--|
| Wyse Management Suite Installer _ X                   |                                                                |                 |                  |  |  |  |
| ✓ Welcome                                             | Mongo Databas                                                  | se Server       |                  |  |  |  |
| <ul> <li>Setup Type</li> <li>Configuration</li> </ul> | <ul> <li>Embedded MongoDB</li> <li>External MongoDB</li> </ul> |                 |                  |  |  |  |
| Destination<br>Summary                                | Database Name                                                  | Database Server |                  |  |  |  |
| Install                                               | Username                                                       | Password        | Confirm Password |  |  |  |
|                                                       |                                                                |                 |                  |  |  |  |
|                                                       |                                                                |                 | Back Next        |  |  |  |

Figure 18. Mongo Database Server

• If External MongoDB is selected, then provide user name, password, database server details, and the port details, and click Next.

**(i) NOTE:** The port field populates the default port which can be changed.

| Dell Wyse Management Suite 1.2                        |                                                                                  |  |  |  |  |
|-------------------------------------------------------|----------------------------------------------------------------------------------|--|--|--|--|
| Wyse Management Suite Installer _ X                   |                                                                                  |  |  |  |  |
| ✓ Welcome                                             | Mongo Database Server                                                            |  |  |  |  |
| <ul> <li>Setup Type</li> <li>Configuration</li> </ul> | <ul> <li>Embedded MongoDB</li> <li>External MongoDB</li> </ul>                   |  |  |  |  |
| Destination<br>Summary                                | Database Name     Database Server     Port       stratus     localhost     27017 |  |  |  |  |
| Install                                               | Username Password<br>stratus                                                     |  |  |  |  |
|                                                       | Back Next                                                                        |  |  |  |  |

#### Figure 19. Mongo Database Server

The MariaDB Database Server page is displayed.

- 3. Select either  $\mbox{Embedded MariaDB}$  or  $\mbox{External MariaDB}$  as the MariaDB database server.
  - If Embedded MariaDB is selected, provide user name and password, and click Next.

| Dell Wyse Management Suite 1.2      |                          |                              |                  |  |  |  |
|-------------------------------------|--------------------------|------------------------------|------------------|--|--|--|
| Wyse Management Suite Installer _ X |                          |                              |                  |  |  |  |
| ✓ Welcome                           | MariaDB Database S       | Server                       |                  |  |  |  |
| <ul> <li>Setup Type</li> </ul>      | • Embedded MariaDl       | В                            |                  |  |  |  |
| <b>Configuration</b><br>Destination | O External MariaDB       |                              |                  |  |  |  |
| Summary                             | Database Name<br>stratus | Database Server<br>localhost | ]                |  |  |  |
| Install                             | Username                 | Password                     | Confirm Password |  |  |  |
|                                     |                          |                              |                  |  |  |  |
|                                     |                          |                              |                  |  |  |  |
|                                     |                          |                              | Back Next        |  |  |  |

#### Figure 20. Embedded MariaDB

• If External MariaDB is selected, provide user name, password, database server details and the port details, and click Next.

The port field populates the default port which can be changed.

| Dell Wyse Management Suite 1.2                        |                                                                                 |  |
|-------------------------------------------------------|---------------------------------------------------------------------------------|--|
| Wyse Management Suite Installer _ X                   |                                                                                 |  |
| ✓ Welcome                                             | MariaDB Database Server                                                         |  |
| <ul> <li>Setup Type</li> <li>Configuration</li> </ul> | <ul> <li>Embedded MariaDB</li> <li>External MariaDB</li> </ul>                  |  |
| Destination<br>Summary                                | Database Name     Database Server     Port       stratus     localhost     3306 |  |
| Install                                               | Username Password           stratus                                             |  |
|                                                       |                                                                                 |  |
|                                                       | Back Next                                                                       |  |

#### Figure 21. MariaDB Database server

- **4.** The **Port** page is displayed which allows you to customize the ports for the following databases:
  - Apache Tomcat
  - MySQL database
  - Mongo database
  - MQTT v3.1 Broker
  - Memcached

| Dell Wyse Management Suite 1.2      |                                                               |  |
|-------------------------------------|---------------------------------------------------------------|--|
| Wyse Management Suite Installer _ X |                                                               |  |
| ✓ Welcome                           | Port selection                                                |  |
| 🗸 Setup Type                        | Please select the port numbers to be used with the following: |  |
| Configuration                       | Apache Tomcat                                                 |  |
| Destination                         | MariaDB database                                              |  |
| Summary                             | Mongo database                                                |  |
| Install                             | Memcached                                                     |  |
|                                     |                                                               |  |
|                                     |                                                               |  |
|                                     |                                                               |  |
|                                     | Back Next                                                     |  |

#### Figure 22. Port Selection

() NOTE: Edge Device Manager uses the Maria database and Mongo database for the following:

Maria database—Relational database for data that requires well-defined structure and normalization

Mongo database—No-SQL database for performance and scalability

To complete the installation, follow the steps in the section Installing Edge Device Manager on private cloud.

# C

# **Feature list**

- Highly scalable solution to manage Edge Gateway devices
- Group based management
- Multi Level Groups and Inheritance
- Configuration Policy management
- View effective configuration at device level after inheritance
- Application policy management
- Asset, Inventory and Systems management
- Automatic device discovery
- Real-time commands
- Smart Scheduling
- Alerts, Events and Audit logs Secure communication (HTTPS)
- Manage devices behind firewalls
- Mobile app
- Alerts through Email and mobile app
- Delegated administration
- Dynamic group creation and assignment based on device attributes
- Two-factor authentication
- Active directory authentication for role based administration
- Multi-tenancy
- Enterprise Grade Reporting
- Multiple repositories
- Enable/Disable hardware ports
- BIOS configuration

# **Create and configure DHCP option tags**

#### About this task

To create a DHCP option tag, do the following:

#### Steps

- 1. Open the Server Manager.
- 2. Go to Tools, and click DHCP option.
- 3. Go to FQDN > IPv4 and right-click IPv4.

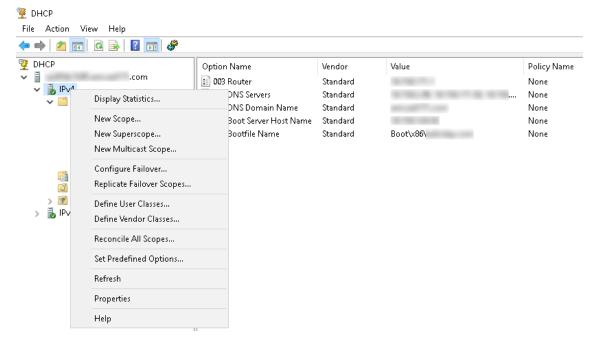

#### Figure 23. DHCP

- 4. Click Set Predefined Options.
  - The **Predefined Options and Values** window is displayed.
- 5. From the Option class drop-down list, select the DHCP Standard Option value.

| Predefined Options | and Values            | ? ×    |
|--------------------|-----------------------|--------|
| Option class:      | DHCP Standard Options | •      |
| Option name:       | 002 Time Offset       | •      |
|                    | Add Edit              | Delete |
| Description:       | UTC offset in seconds |        |
| Value              |                       |        |
| Long:              |                       |        |
| 0x0                |                       |        |
|                    |                       |        |
|                    |                       |        |
|                    |                       |        |
| L                  | ОК                    | Cancel |

Figure 24. Predefined Options and Values

#### 6. Click Add.

The **Option Type** window is displayed.

| Option Type  | ? ×       |
|--------------|-----------|
| Class:       | Global    |
| Name:        |           |
| Data type:   | String    |
| Code:        |           |
| Description: |           |
|              | OK Cancel |

#### Figure 25. Option Type

#### Example

The options must be either added to the server options of the DHCP server or scope options of the DHCP scope.

#### Configuring the DHCP option tags

- To create the 165 Wyse Management Suite server URL option tag, do the following:
  - 1. Enter the following values, and click **OK**.
    - $\circ$  Name-WMS
    - Data type—String
    - Code—165
    - Description-WMS\_Server
  - 2. Enter the following value, and then click **OK**.

String-WMS FQDN

For example, WMSServerName.YourDomain.Com:443

| Predefined Options : | and Values       |           | ?     | $\times$ |
|----------------------|------------------|-----------|-------|----------|
| Option class:        | DHCP Standar     | d Options |       | •        |
| Option name:         | 165 WMS          |           |       | •        |
|                      | Add              | Edit      | Delet | ie       |
| Description:         | WMS_Server       |           |       |          |
| Value                |                  |           |       |          |
| String:              | Yaun Daarain Car |           |       |          |
| WMSServerName        | . YourDomain.Com | 1:443     |       |          |
|                      |                  |           |       |          |
|                      |                  |           |       |          |
|                      |                  |           |       |          |
|                      |                  | OK        | Canc  | el       |

#### Figure 26. 165 Wyse Management Suite server URL option tag

- To create the 166 MQTT server URL option tag, do the following:
  - 1. Enter the following values, and click OK.
    - Name-MQTT
    - Data type—String
    - Code—166
    - Description—MQTT Server
  - 2. Enter the following value, and click **OK**.

String-MQTT FQDN

For example, WMSServerName.YourDomain.Com:1883

| Predefined Options       | and Values          |         | ?     | ×  |
|--------------------------|---------------------|---------|-------|----|
| Option class:            | DHCP Standard       | Options |       | •  |
| Option name:             | 166 MQTT Serv       | er      |       | -  |
|                          | Add                 | Edit    | Delet | e  |
| Description:             | MQTT Server         |         |       |    |
| _ Value                  |                     |         |       |    |
| String:<br>WMSServerName | YourDomain.Com:     | 1883    |       |    |
| Twm35ervenvalue          | . i ouid omain.com. | 1000    |       |    |
|                          |                     |         |       |    |
|                          |                     |         |       |    |
|                          |                     |         |       |    |
|                          |                     | OK      | Canc  | el |

#### Figure 27. 166 Wyse Management Suite server URL option tag

- To create the 167 Wyse Management Suite CA Validation server URL option tag, do the following:
  - 1. Enter the following values, and click **OK**.
    - Name—CA Validation
    - Data type—String
    - Code—167
    - Description—CA Validation
  - 2. Enter the following values, and click **OK**.

String—TRUE/FALSE

| Predefined Options a                           | and Values                                              | ? ×    |
|------------------------------------------------|---------------------------------------------------------|--------|
| Optio <u>n</u> class:<br>Opti <u>o</u> n name: | DHCP Standard Options       167 CA Validation       Add |        |
| Description:                                   | CA Validation                                           |        |
| <u>S</u> tring:<br> FALSE                      |                                                         |        |
|                                                |                                                         |        |
|                                                | OK                                                      | Cancel |

#### Figure 28. 167 Wyse Management Suite server URL option tag

- To create the 199 Wyse Management Suite Group Token server URL option tag, do the following:
  - 1. Enter the following values, and click **OK**.
    - Name—Group Token
    - Data type—String
    - Code—199
    - Description—Group Token
  - 2. Enter the following values, and click **OK**.

String-defa-quarantine

| Predefined Options a  | and Values               | ?             | ×  |
|-----------------------|--------------------------|---------------|----|
| Optio <u>n</u> class: | DHCP Standard Options    |               | •  |
| Opti <u>o</u> n name: | 199 Group token key      |               | •  |
|                       | <u>A</u> dd <u>E</u> dit | <u>D</u> elet | te |
| Description:          | Group token key          |               |    |
| _Value                |                          |               |    |
| <u>S</u> tring:       |                          |               |    |
| defa-quarantine       |                          |               |    |
|                       |                          |               |    |
|                       |                          |               |    |
|                       |                          |               |    |
|                       |                          |               |    |
|                       | ОК                       | Canc          | el |

Figure 29. 199 Wyse Management Suite server URL option tag

# **Create and configure DNS SRV records**

#### About this task

To create a DNS SRV record, do the following:

#### Steps

- 1. Open the Server Manager.
- 2. Go to Tools, and click DNS option.
- 3. Go to DNS > DNS Server Host Name > Forward Lookup Zones > Domain > \_tcp and right-click the \_tcp option.

| 🗢 🔿 🖄 📶 🗶 🤅                                                                                                    | 🗐 🗟 🛃 🛜                                                                                                    |                                                         |                                                                                                    |                                                                                       |                                                                                                    |
|----------------------------------------------------------------------------------------------------|----------------------------------------------------------------------------------------------------|---------------------------------------------------------|----------------------------------------------------------------------------------------------------|---------------------------------------------------------------------------------------|----------------------------------------------------------------------------------------------------|
| BDNS ■ Forward Looks > □ rosdcs. > □ _msdcs. > □ _msdcs. > □ _msdcs.                                                        | 1.000                                                                                                    | Name<br>gc<br>kerberos<br>kpasswd<br>Idap<br>WDMService | Type<br>Service Location (SRV)<br>Service Location (SRV)<br>Service Location (SRV)<br>Service Location (SRV)<br>Service Location (SRV) | Data<br>[0][100][3268]<br>[0][100][88]<br>[0][100][464]<br>[0][100][399]<br>[0][0][0] | Timestamp<br>. 10-08-2017 19:30:0<br>. 10-08-2017 19:30:0<br>. 10-08-2017 19:30:0<br>. 10-08-2017 19:30:0<br>. static |
| <pre>tcn<br/>&gt; □ _uc<br/>&gt; □ Do<br/>&gt; □ For<br/>&gt; □ Reverse Lo<br/>&gt; □ Trust Poin<br/>&gt; □ Condition</pre> | New Host (A or AAAA)<br>New Alias (CNAME)<br>New Mail Exchanger (N<br>New Domain<br>New Delegation<br>Other New Records |                                                         |                                                                                                    |                                                                                       |                                                                                                    |
|                                                                                                    | View<br>Delete<br>Refresh<br>Export List<br>Help                                                                        | >                                                       |                                                                                                    |                                                                                       |                                                                                                    |

#### Figure 30. DNS manager

4. Click Other New Records.

The **Resource Record Type** window is displayed.

5. Select the Service Location (SRV), click Create Record, and do the following:

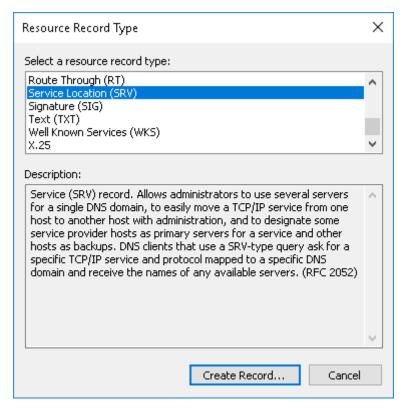

#### Figure 31. Resource Record Type

- a. To create Wyse Management Suite server record, enter the following details and click OK.
  - Service—\_WMS\_MGMT
  - Protocol—\_tcp
  - Port number—443
  - Host offering this service—FQDN of WMS server

| New Resource Reco                   | rd                                                                                                    | $\times$ |
|-------------------------------------|----------------------------------------------------------------------------------------------------|----------|
| Service Location (SF                | V)                                                                                                    |          |
| Domain:                             |                                                                                                    |          |
| Service:                            |                                                                                                    | -        |
| Protocol:                           | _tcp                                                                                                    |          |
| Priority:                           | 0                                                                                                    |          |
| Weight:                             | 0                                                                                                    |          |
| Port number:                        | 443                                                                                                    |          |
| Host offering this se               | -                                                                                                    | -        |
| FQDN of WMS ser                     |                                                                                                    |          |
| Allow any authe<br>name. This setti | nticated user to update all DNS records with the same<br>ng applies only to DNS records for a new name. |          |
|                                     | OK Cancel Help                                                                                          |          |

#### Figure 32. \_WMS\_MGMT service

- **b.** To create MQTT server record, enter the following values, and then click  $\acute{\mathbf{O}}\mathbf{K}.$ 
  - Service—\_WMS\_MQTT
  - Protocol—\_tcp
  - Port number—1883
  - Host offering this service—FQDN of MQTT server

| New Resource Reco                        | 'd                                                                                                    | × |
|------------------------------------------|----------------------------------------------------------------------------------------------------|---|
| Service Location (SR                     | V)                                                                                                    |   |
| Domain:                                  |                                                                                                    |   |
| Service:                                 | _WMS_MQTT ~                                                                                             | · |
| Protocol:                                | _tcp ~                                                                                                  | · |
| Priority:                                | 0                                                                                                    |   |
| Weight:                                  | 0                                                                                                    |   |
| Port number:                             | 1883                                                                                                    |   |
| Host offering this se<br>FQDN of MQTT se |                                                                                                    | 7 |
| Allow any auther                         | nticated user to update all DNS records with the same<br>ng applies only to DNS records for a new name. |   |
|                                          | OK Cancel Help                                                                                          |   |

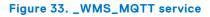

- 6. Go to DNS > DNS Server Host Name > Forward Lookup Zones > Domain and right-click the domain.
- 7. Click Other New Records.
- 8. Select Text (TXT), click Create Record, and do the following:

| Resource Record Type                                                                                                    | ×      |
|----------------------------------------------------------------------------------------------------|--------|
| Select a resource record type:                                                                                                    |        |
| Route Through (RT)<br>Service Location (SRV)<br>Signature (SIG)                                                                                                    | ^      |
| Text (TXT)<br>Well Known Services (WKS)<br>X.25                                                                                                    | ~      |
| Description:                                                                                                    |        |
| Text (TXT) record. Holds a string of characters that serves as descriptive text to be associated with a specific DNS domain name. The semantics of the actual descriptive text used as data with this record type depends on the DNS domain where these records are located. (RFC 1035) | ^      |
|                                                                                                    | $\sim$ |
| <u>C</u> reate Record Cancel                                                                                                    | I      |

#### Figure 34. Resource Record Type

- **a.** To create Wyse Management Suite Group Token record, enter the following values, and click **OK**.
  - Record name—\_WMS\_GROUPTOKEN
  - Text—WMS Group token

| New Resource Record                                               | ×     |
|-------------------------------------------------------------------|-------|
| Text (TXT)                                                        |       |
| Record name (uses parent domain if left blank):<br>WMS_GROUPTOKEN |       |
| Fully qualified domain name (FQDN):                               |       |
| _WMS_GROUPTOKEN                                                   |       |
| Text:                                                             |       |
| WMS Group token                                                   |       |
| <                                                                 | >     |
|                                                                   |       |
|                                                                   |       |
|                                                                   |       |
|                                                                   |       |
| OK Ca                                                             | ancel |

#### Figure 35. \_WMS\_GROUPTOKEN record name

- **b.** To create Wyse Management Suite CA validation record, enter the following values, and then click **OK**.
  - Record name—\_WMS\_CAVALIDATION
  - Text—TRUE/FALSE

| New Resource Record                                                 | Х  |
|---------------------------------------------------------------------|----|
| Text (TXT)                                                          |    |
| Record name (uses parent domain if left blank):<br>WMS_CAVALIDATION |    |
| Fully qualified domain name (FQDN):                                 | _  |
| _WMS_CAVALIDATION                                                   |    |
| Text:                                                               |    |
| False                                                               | ~  |
| < >                                                                 |    |
|                                                                     |    |
| OK Cance                                                            | el |

Figure 36. \_WMS\_CAVALIDATION record name

# F

### **Supported devices**

- Edge gateway 3000 running Ubuntu Server 18.04
- Edge gateway 5000 running Windows 10 LTSB 15
- Edge gateway 3000 running Ubuntu Core 16
- Edge gateway 3000 running Windows 10 IoT LTSB 2016
- Edge gateway 5000 running Ubuntu Core 16
- Edge gateway 5000 running Windows 10 IoT LTSB 2016
- Embedded PC 3000 running Windows 7 Pro
- Embedded PC 3000 running Windows 7 Pro for FES
- Embedded PC 3000 running Windows Embedded Standard 7P
- Embedded PC 3000 running Windows Embedded Standard 7E
- Embedded PC 3000 running Windows 10 IoT LTSB 15
- Embedded PC 3000 running Windows 10 Pro
- Embedded PC 5000 running Windows 7 Pro
- Embedded PC 5000 running Windows 7 Pro for FES
- Embedded PC 5000 running Windows Embedded Standard 7P
- Embedded PC 5000 running Windows Embedded Standard 7E
- Embedded PC 5000 running Windows 10 IoT LTSB 15
- Embedded PC 5000 running Windows 10 Pro
- Embedded PC 3000 running Ubuntu Desktop 16.04
- Embedded PC 5000 running Ubuntu Desktop 16.04

# G

# Support matrix

#### Supported operating system

The following are the supported operating systems for Edge Gateway and Embedded PC:

Edge Gateway—3000 series

- Ubuntu Server 18.04
- Ubuntu Core 16
- Windows 10 IoT Enterprise 2016 LTSB

Edge Gateway—5000 series

- Ubuntu Core 16
- Windows 10 IoT Enterprise 2015 LTSB
- Windows 10 IoT Enterprise 2016 LTSB

Embedded PC

- Ubuntu Desktop 16.04
- Windows 10 IoT Enterprise 2015 LTSB
- Windows 10 IoT Enterprise 2016 LTSB
- Windows 7 Pro
- Windows 10 Pro
- Windows 7 Pro for Embedded Systems—FES7
- Windows Embedded Standard 7P
- Windows Embedded Standard 7E

#### Supported operating system language pack for EDM web console

The following are supported operating system language pack:

- 1. English
- 2. French
- **3.** Italian
- 4. German
- 5. Spanish
- 6. Simplified Chinese
- 7. Japanese

#### Supported browsers

The following are the supported browsers:

- 1. Internet Explorer 11.0 and later
- 2. Google Chrome 66.0.3359 and later
- 3. Firefox 56.0 and later

# **Terms and definitions**

The following table lists the terms used in this document and their definitions:

#### Table 4. Terms and definitions

| Terminology       | Definition                                                                                                    |
|-------------------|----------------------------------------------------------------------------------------------------|
| Private cloud     | Wyse Management Suite server installed on the cloud that is private to your organization's datacenter.                                                                                                    |
| WDA               | Wyse Device Agent which resides in the device and acts as an agent for communication between server and client.                                                                                                    |
| Local repository  | Application, operating system image, and file repository that is installed by default with the Wyse Management Suite server.                                                                                                    |
| Remote repository | Application, operating system image, and file repositories that<br>can be optionally installed for scalability and reliability across<br>geographies to transfer content.                                                                                                    |
| Public cloud      | Wyse Management Suite hosted on a public cloud with the convenience and cost savings of not having to set up and maintain the infrastructure and software.                                                                                                    |
| Add-on/App        | Any component or package that is not a part of the base build<br>and is provided as an optional component. The component or<br>package can be deployed from the management software.                                                                                                    |
|                   | For example — Latest connection brokers from VMware and Citrix                                                                                                    |
| On-premise        | Wyse Management Suite server installed on-premise that is private to your organization's datacenter.                                                                                                    |
| Tenant            | A group of users who share a common access with specific privileges to the Wyse Management Suite.                                                                                                    |
|                   | It is a unique key assigned to specific customers to access the management suite.                                                                                                    |
| Users             | Users can be local administrators, global administrators<br>and viewers. Group users and users imported from Active<br>Directory can be assigned global administrator, group<br>administrator, and viewer roles to log in to the Wyse<br>Management Suite. Users are given permissions to perform<br>operations based on roles assigned to them. |